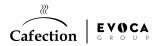

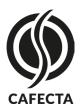

### SOPHIA TOUCHLESS SOLUTIONS

# **Software Update**

# Units equipped with Cafecta Motherboard

#### **Step 1 - Software Update**

Make sure the machine is internet-connected.

- 1. Access Service mode.
- 2. In the System tab, select the Software Update subtab.
- 3. Press on the "Refresh" button to access the latest update available.
- 4. Press on the "Download" button.
- 5. Once the update is donwloaded, press on the "Update now" button in the Download Status (a yellow pop-up window will appear).
- 6. Wait for the update process to complete.
- 7. Once the update is completed press on the "Restart" button and wait for the machine to reboot.

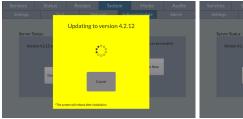

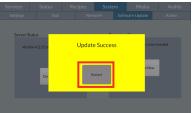

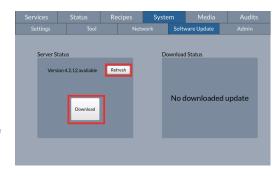

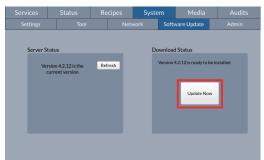

## **Step 2 - Activate Sophia Touchless Solutions**

- 1. Access Service mode.
- 2. In the System tab, under the System 1 subtab, enable the "Touchless Option" toggle bar.
- 3. Click on the "Save" button and exit Service mode.

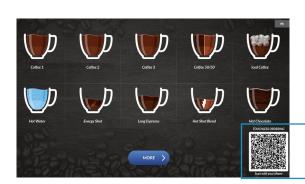

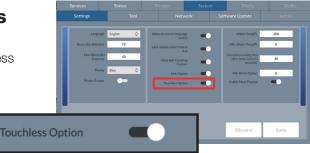

#### S O P H I A TOUCHLESS SOLUTIONS

A QR code will be displayed on the selection screen and you will be able to order without ever touching the screen.

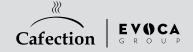